### 2021/5/10

## **お読みください -TIMER ROBO 管理ツール-**

Ver1.\*\*\* 配布元・制作 株式会社FiveSpot

### **■ホームページからのダウンロード一覧**

・ TR管理ツール\_Setup\_(x\*\*).exe インストール用ファイル(利用者のパソコンにインストール) ・ お読みください.pdf このファイル

#### **■動作環境**

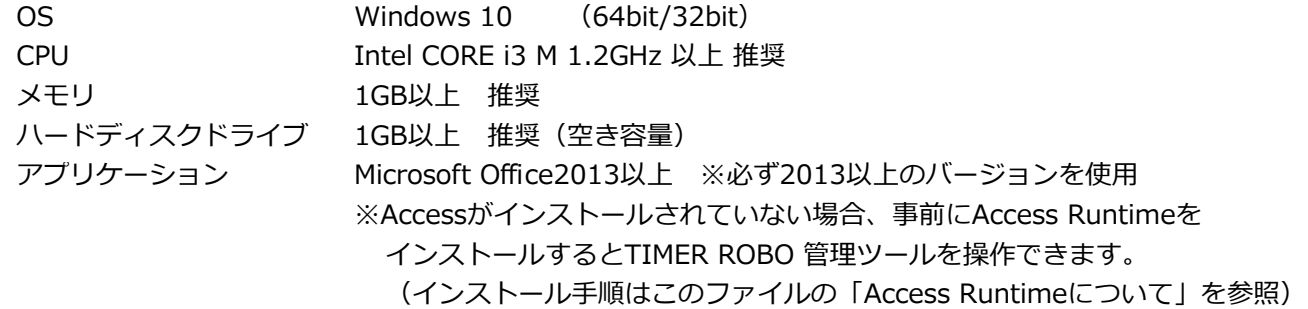

### ■ TIMER ROBO 管理ツールを利用するための作業の流れ

- **1.**パソコンにインストールされているMicrosoft Office製品が64ビット版か32ビット版か確認する 「Microsoft Office製品のビット版について」を参照
- **2.**自分のパソコンにMicrosoft Accessがインストールされているか
	- ・インストールされている → **4.**に進む
	- ・インストールされていない → **3.**に進む
- **3.**Access Runtimeをインストールする → インストール後 **4.**に進む 「Access Runtimeについて」を参照
- **4.**TIMER ROBO 管理ツールをインストールする 「システムのインストール手順」を参照
- **5.**デスクトップに作成されたアイコンをダブルクリックしてシステムを起動 ※システムの操作については、ホームページから 「TR管理ツール操作マニュアル」をダウンロードして参照してください。

# **Microsoft Office製品のビット版について**

Ver1.\*\*\* 配布元・制作 株式会社FiveSpot

Microsoft Office製品は、インストールできるバージョンとして32ビット版と64ビット版の2種類あります。 パソコンにどちらのビット版がインストールされているのかは、Office製品を起動してバージョン情報を 確認することで分かります。(今回はExcelを起動して確認します。)

## **■ビット版のバージョン確認方法**

**1.**MicrosoftExcelを起動します。

- **2.**[ファイル]タブをクリックし、左側の一覧から[アカウント]をクリックします。
- **3.**[Excelのバージョン情報]をクリックし、ダイアログボックスを表示してビット版の種類を確認します。

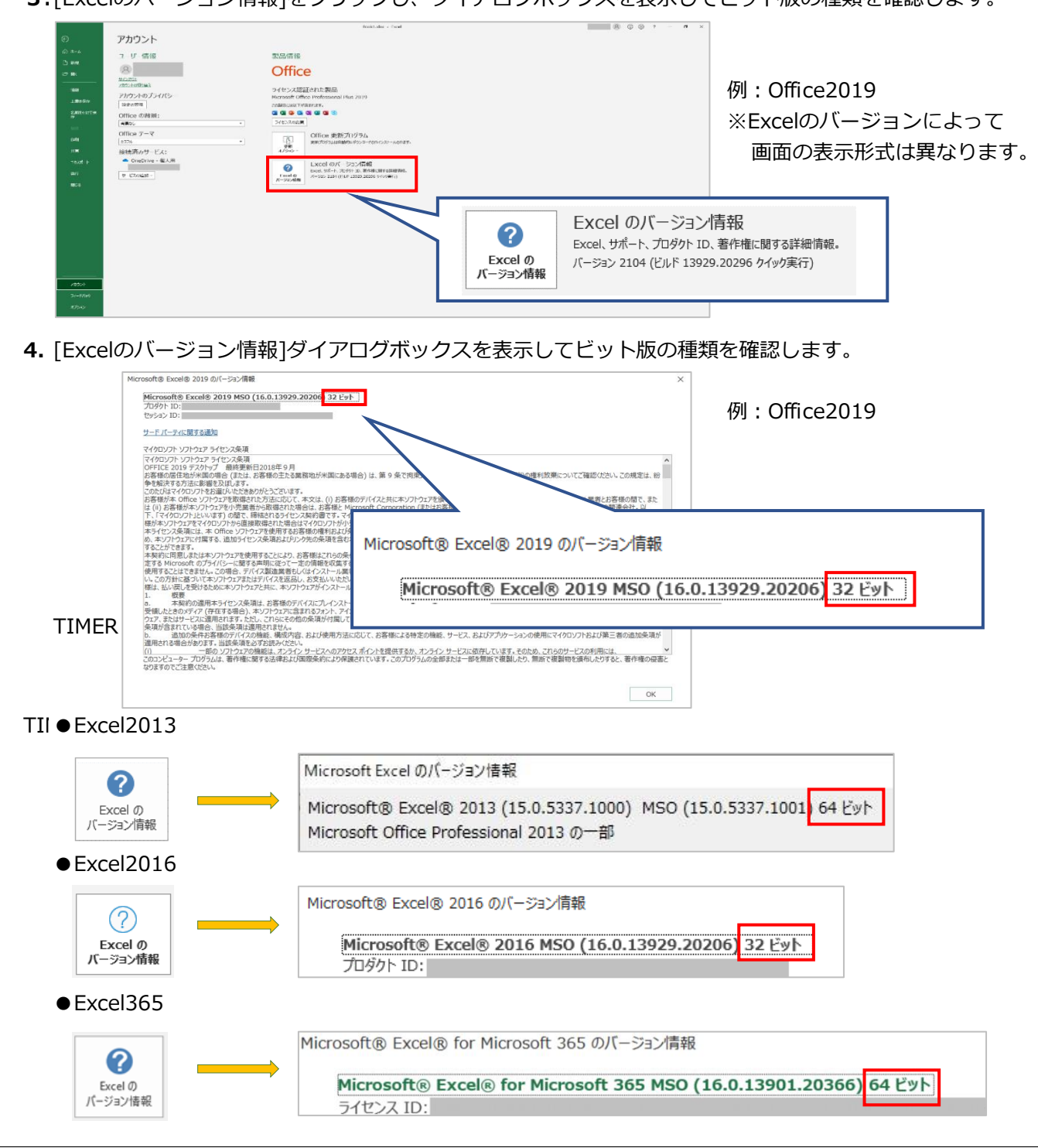

# **Access Runtime(ランタイム)について**

Ver1.\*\*\* 配布元・制作 株式会社FiveSpot

Access Runtimeは、Microsoft社が無料配布しているプログラムです。 Microsoft Accessがパソコンにインストールされていない場合、**利用されているOffice製品と同じバージョン**の Access RuntimeをインストールするとAccessファイルの表示やデータ入力することができます。

## ■インストール手順

**1.**Microsoft社のダウンロードサイトより利用したいバージョンのサイトを開きます。 ※「■Access Runtimeのバージョン」にダウンロードサイトをリンクを記載しています。

- **2.**言語は「日本語」を選択します。
- **3.**32ビットか64ビットのいずれかを選択してダウンロードします。 ※どちらを選択するのか不明な場合は「Office製品のビット版の種類について」を参考にしてください。
- **4.**ダウンロードしたexeファイルを右クリックして一覧から「管理者として実行」をクリックします。 **※**インストールを実行する際は、Administrator権限で実行して下さい。
- **5.**画面に表示される指示に従って、インストールを完了します。

★ Windows10にランタイム版インストール時の注意点★ Office365がプレインストールされている場合(体験版も含む) Acces365を使用しない場合、必ずAccess365をアンインストール後、Access365ランタイムを インストールしてください。 ※どのバージョンも製品版のAccessとAccess Runtimeのどちらか1つしか使用できません。

# ■ Access Runtimeのバージョン

# **Office2013:**

Microsoft Access 2013 Runtime **[Microsoft Access 2013 Runtime ダウンロードサイト](https://www.microsoft.com/ja-jp/download/details.aspx?id=39358)** [AccessRuntime\_x64\_ja-jp.exe] (64bit版) TIMER 「AccessRuntime\_x86\_ja-jp.exe」 (32bit版)

## **Office2016:**

TIMER Microsoft Access 2016 Runtime Microsoft Access 2016 Runtime ダウンロードサイト 「accessruntime\_4288-1001\_x64\_ja-jp.exe」 (64bit版) 「accessruntime\_4288-1001\_x86\_ja-jp.exe」 (32bit版)

## **Office2019、Office365:**

「32ビットのダウンロード」 (32bit版) 「64ビットのダウンロード」 (64bit版)

Office 365 Access Runtime **[Microsoft Office365 Runtimeダウンロードサイト](https://support.office.com/ja-jp/article/office-365-access%E2%80%8B%E2%80%8B-%E3%83%A9%E3%83%B3%E3%82%BF%E3%82%A4%E3%83%A0%E3%81%AE%E3%83%80%E3%82%A6%E3%83%B3%E3%83%AD%E3%83%BC%E3%83%89%E3%81%A8%E3%82%A4%E3%83%B3%E3%82%B9%E3%83%88%E3%83%BC%E3%83%AB%E3%82%92%E3%81%99%E3%82%8B-185c5a32-8ba9-491e-ac76-91cbe3ea09c9)**

※Office2019のランタイム版はOffice 365 Access Runtimeとなります。 (Access 2019 Runtimeはありません)

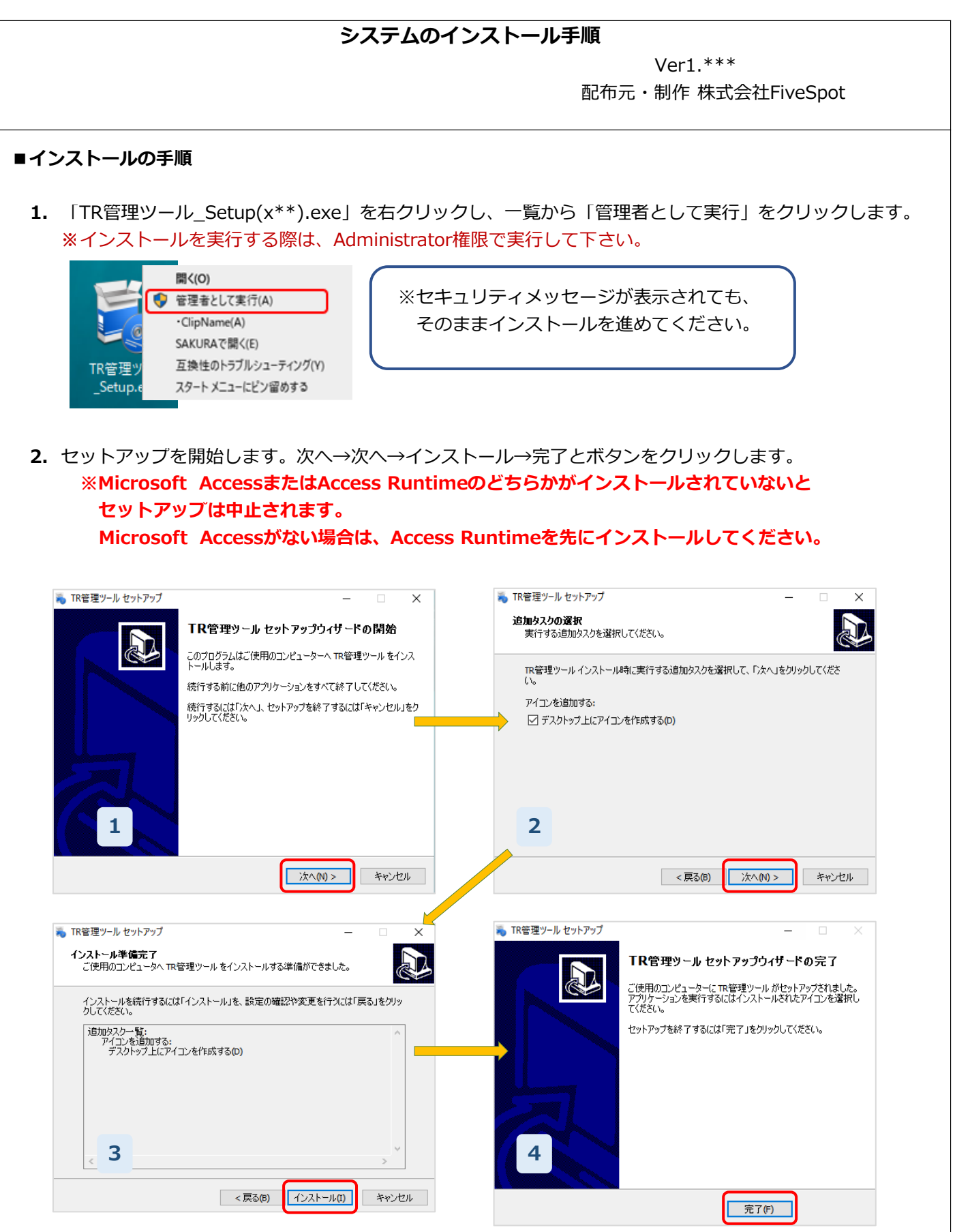

**3.**インストールが完了すると、デスクトップにアイコンが作成されます。

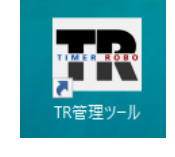

※アイコンをダブルクリックしてシステムを起動します。 システムの操作については、ホームページから 「TR管理ツール操作マニュアル」をダウンロードして参照してください。